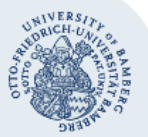

# **Verbindung mit einem Netzlaufwerk unter Windows herstellen oder trennen**

#### **Wichtige Hinweise:**

- Um mit Hilfe eines Netzlaufwerks auf den Fileserver zugreifen zu können, brauchen Sie ein gültiges Nutzerkonto **(BA-Nummer + Passwort)**.
- Zudem muss Ihr Gerät mit dem **Datennetz der Universität Bamberg** verbunden sein, zum Beispiel direkt über das universitäre WLAN oder mithilfe einer VPN-Verbindung. Informationen zum VPN an der Uni Bamberg finden Sie unter **[www.uni](http://www.uni-bamberg.de/rz/vpn)[bamberg.de/rz/vpn](http://www.uni-bamberg.de/rz/vpn)**.

## **1. Netzlaufwerk verbinden**

Öffnen Sie den Windows-Explorer, indem Sie gleichzeitig die **Windows-Taste** + **E** auf Ihrer Tastatur betätigen oder einen Doppelklick auf die **Computer**-Verknüpfung ausführen. Klicken Sie anschließend mit der **rechten Maustaste** auf **Computer** und wählen Sie **Netzlaufwerk verbinden...**  aus.

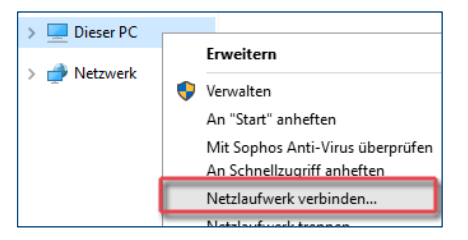

#### **1.1. Fileserver-Adresse eingeben**

Im nun folgenden Fenster können Sie ein freies **Laufwerk** Ihrer Wahl per Dropdown-Menü auswählen.

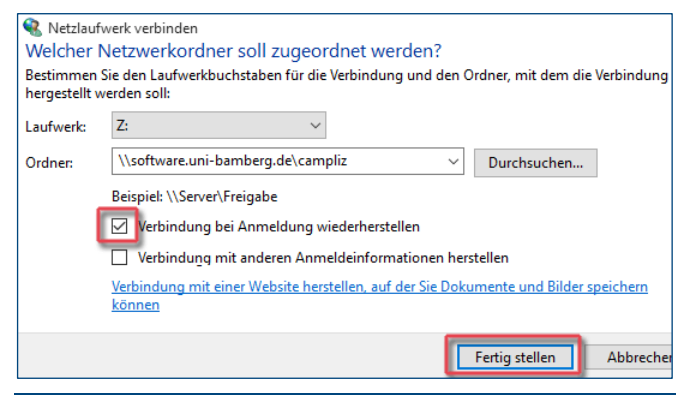

Wenn die Anmeldedaten Ihres Windows-Benutzer-Profils **nicht** aus BA-Nummer und zugehörigem Kennwort bestehen, müssen Sie bei **Verbindung mit anderen Anmeldeinformationen herstellen** einen Haken setzen.

Geben Sie anschließend bei **Ordner** den Pfad zum gewünschten Netzlaufwerk ein:

- Software (Campuslizenzen) der Universität Bamberg: **\\software.uni-bamberg.de\campliz**
- Netzlaufwerk von Studierenden: **\\studhome.uni-bamberg.de\stud\baXXXXXX**
- Netzlaufwerk von Beschäftigten der Universität: **\\daten.uni-bamberg.de\baXXXX**
- Aufgabenbezogenes Netzlaufwerk (Einrichtung, Projekt): **\\daten.uni-bamberg.de\Kürzel**

Möchten Sie, dass die Verbindung auch nach einem Neustart erhalten bleibt, vergewissern Sie sich, dass ein Haken bei **Verbindung bei Anmeldung wiederherstellen** gesetzt ist.

#### **1.2. Kein Uni-Rechner? – Dann andere Anmeldeinformationen!**

Setzen Sie einen Haken bei **Verbindung mit anderen Anmeldeinformationen herstellen**, wenn Ihre Windows-Benutzerprofil nicht aus BA-Nummer und zugehörigem Passwort besteht, zum Beispiel bei privaten Rechnern. Nachdem Sie auf **Fertig stellen** geklickt haben, werden Sie gebeten, Ihre Netzwerkanmeldeinformationen einzugeben:

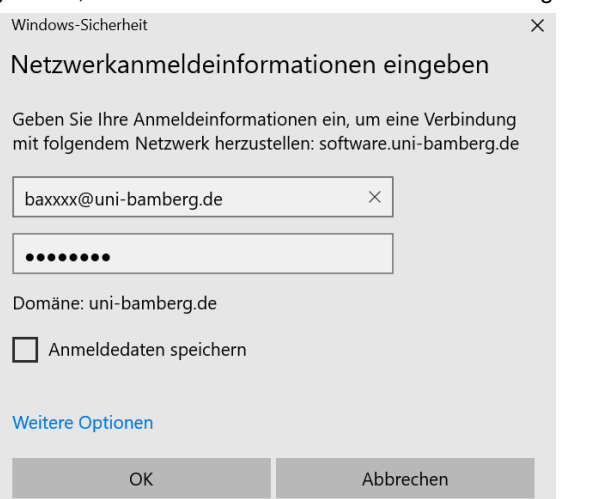

Geben Sie **BA-Nummer@uni-bamberg.de** und das zugehörige **Kennwort** ein. Wenn Sie möchten, können Sie die **Anmeldedaten speichern**. Klicken Sie dann auf **OK**.

#### **1.3. Netzlaufwerk verbinden fertigstellen**

Wenn alle Angaben korrekt vorgenommen wurden, öffnet sich automatisch ein Fenster zu dem eingerichteten Laufwerk und das Laufwerk taucht unter **Computer** auf.

# **2. Verbindung zum Netzlaufwerk trennen**

Möchten Sie die Verbindung zu einem Netzlaufwerk trennen, öffnen Sie erneut den Windows-Explorer. Klicken Sie dort mit der rechten Maustaste auf das zu trennende Laufwerk und wählen Sie aus dem Kontextmenü den Punkt **Trennen**.

## **Sie haben noch Fragen?**

IT-Support Telefon: +49(0)951 863-1333 E-Mail[: it-support@uni-bamberg.de](mailto:it-support@uni-bamberg.de)